# **Programmspezifischen Hinweise zur Onlineantragstellung Programm Sachsen-Anhalt WEITERBILDUNG ESF +**

Der Zuschuss für individuelle berufliche Weiterbildungen und

zum Erwerb von Zusatzqualifikationen für Privatpersonen

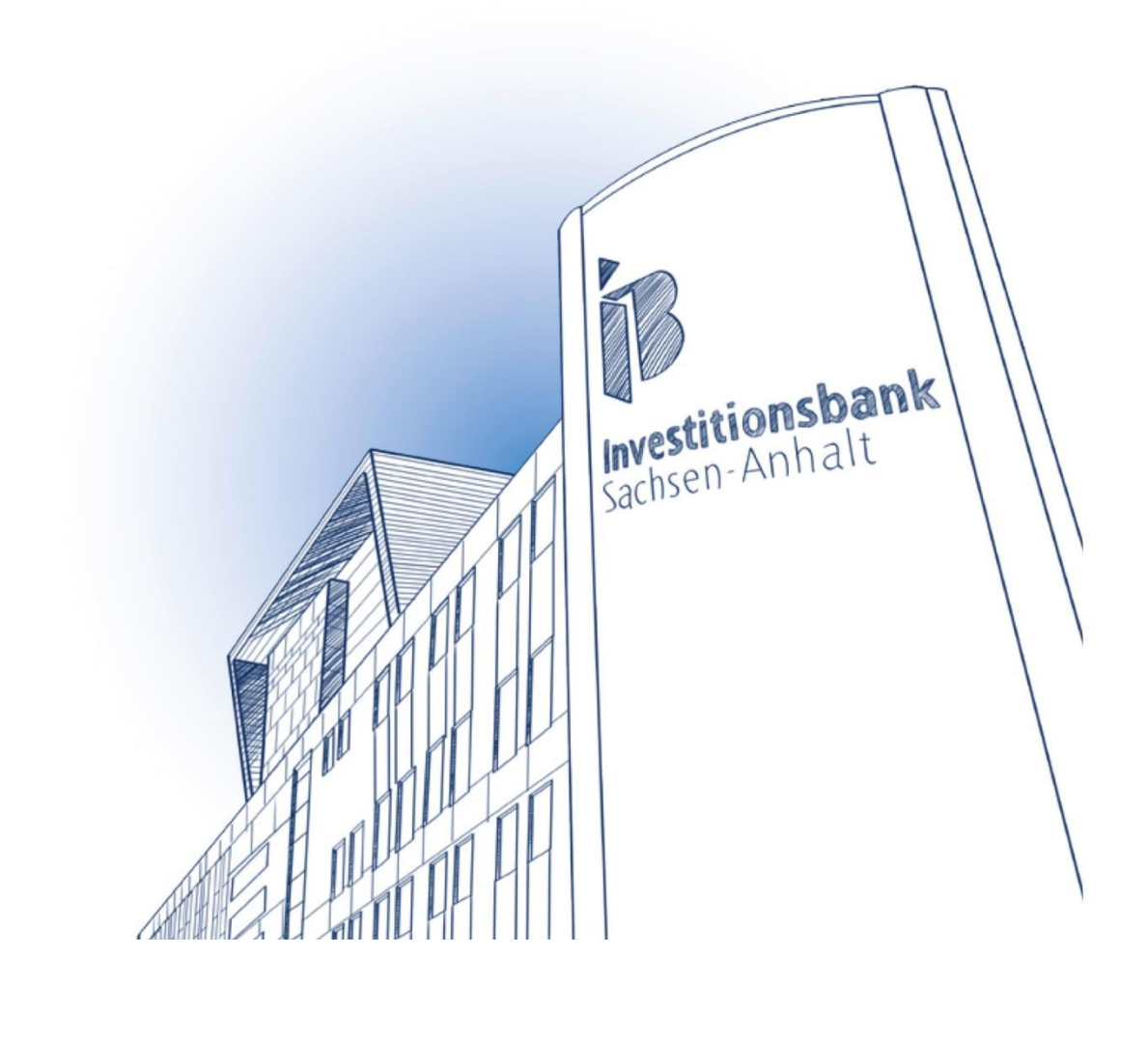

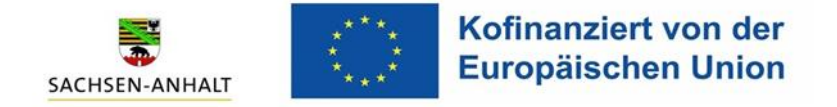

#### **Hinweise zur Nutzung der Online-Antragstellung**

**Achtung:** Als selbständig Tätiger / als Inhaber eines Unternehmens / als nebenberuflich Selbständiger registrieren Sie sich bitte als Unternehmen, da die Förderung nur über die **Betriebliche Weiterbildung** gewährt wird. Weitere Informationen zum Verfahren finden Sie auf unserer Homepage [https://www.ib](https://www.ib-sachsen-anhalt.de/unternehmen/aus-weiterbilden/weiterbildung-betrieblich)[sachsen-anhalt.de/unternehmen/aus-weiterbilden/weiterbildung-betrieblich.](https://www.ib-sachsen-anhalt.de/unternehmen/aus-weiterbilden/weiterbildung-betrieblich)

Möchten Sie einen Antrag online stellen, nutzen Sie bitte den Überblick zu den Förder- und Finanzierungsmöglichkeiten und wählen Sie das Produkt "Sachsen-**Anhalt WEITERBILDUNG – Individuell (online Antrag)**" durch Mausklick auf den Button.

Hinweis: Die Rubrik (Sachsen-Anhalt WEITERBILDUNG – Individuell (**nach Bewilligung**)) ist nicht für die Antragstellung gedacht. Diesen Weg gehen Sie bitte nur, wenn Sie bereits einen Antrag in Papierfassung gestellt haben, die Maßnahme bereits bewilligt wurde und Ihnen der Zuwendungsbescheid bereits vorliegt und Sie einen Auszahlungsantrag stellen möchten bzw. den Verwendungsnachweis legen möchten. Lesen Sie dazu bitte unsere "Hinweise OAS AZA\_VN".

## **Für die Beantragung einer Förderung im Förderprogramm "WEITERBILDUNG – Individueller Zugang" bereiten Sie sich bitte wie folgt vor:**

Verwenden Sie für das IB-Kundenportal eine Kontakt-E-Mail-Adresse, die von Ihnen dauerhaft genutzt werden kann, da der Zugang zum IB-Kundenportal und somit der Abruf von Nachrichten im Portal ausschließlich über diese E-Mail-Adresse erfolgt.

### **Erforderliche ggf. ausgefüllte Unterlagen:**

Siehe Unterlagencheckliste auf unserer Homepage.

#### **1. Registrierung/Anmeldung im IB-Kundenportal**

Öffnen Sie zur Registrierung/Anmeldung im IB-Kundenportal bitte den folgenden Link: Mein [IB Kundenportal \(ib-sachsen-anhalt.de\)](https://serviceportal.ib-sachsen-anhalt.de/login)

Sollten Sie noch kein Konto besitzen, nutzen Sie bitte den Button "Jetzt registrieren".

Registrieren Sie sich dazu mit Ihren eigenen Daten als "Privatperson".

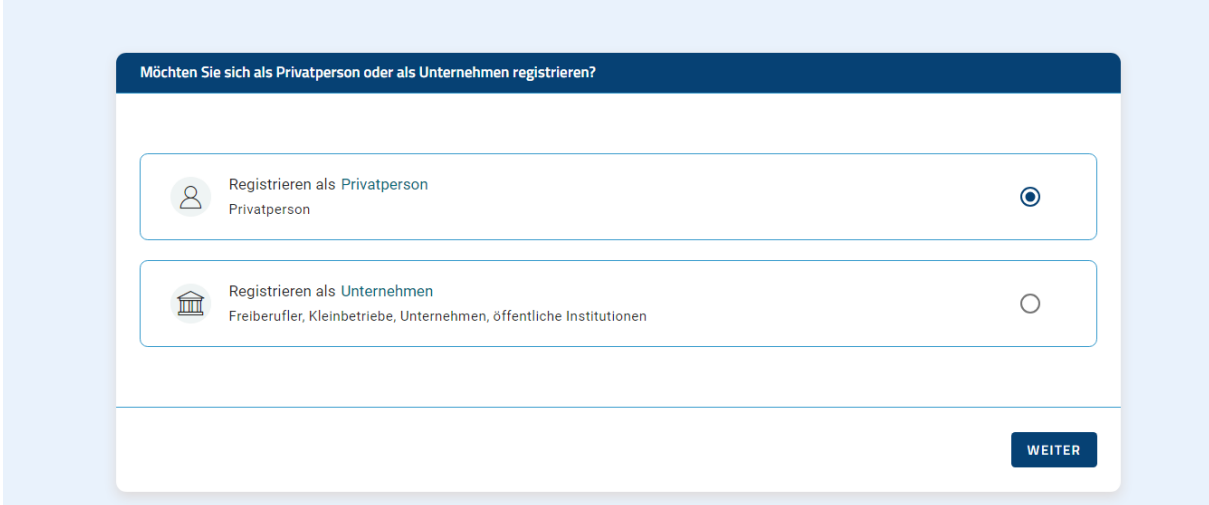

Füllen Sie die als Pflichtfelder angezeigten Felder aus und klicken Sie unten rechts auf "Weiter"

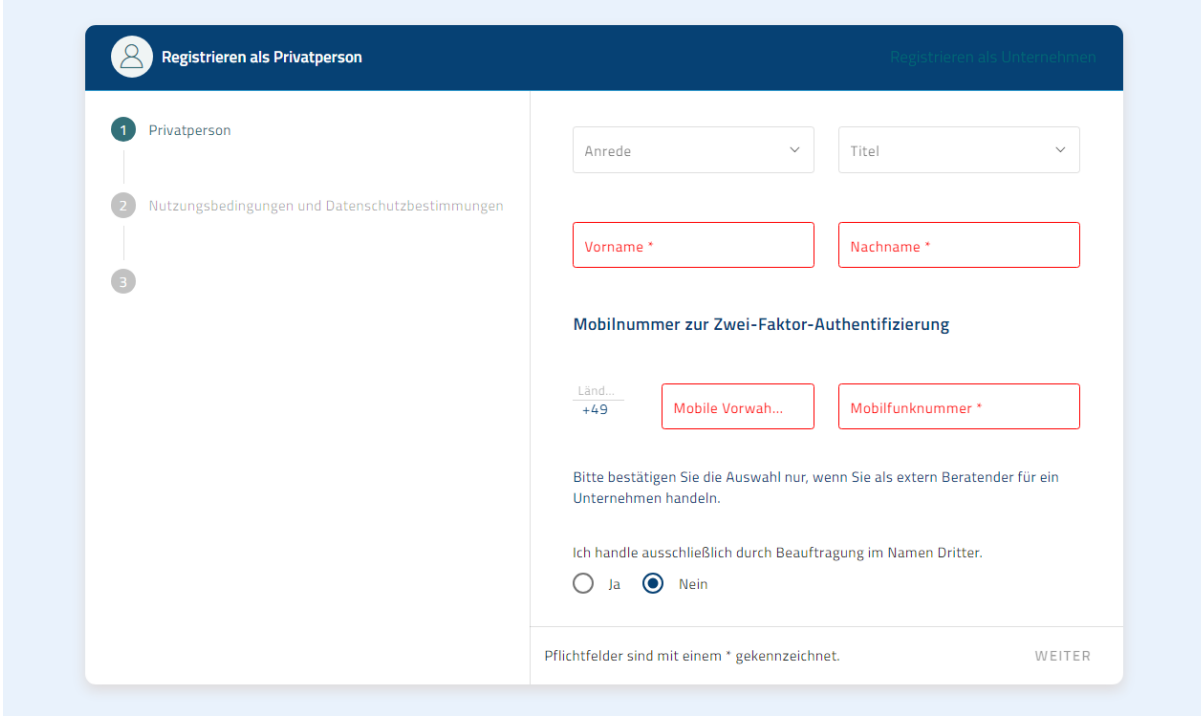

Nachdem Sie Ihre Daten vollständig eingegeben haben, müssen Sie Ihre E-Mail-Adresse angeben und ein persönliches Passwort vergeben.

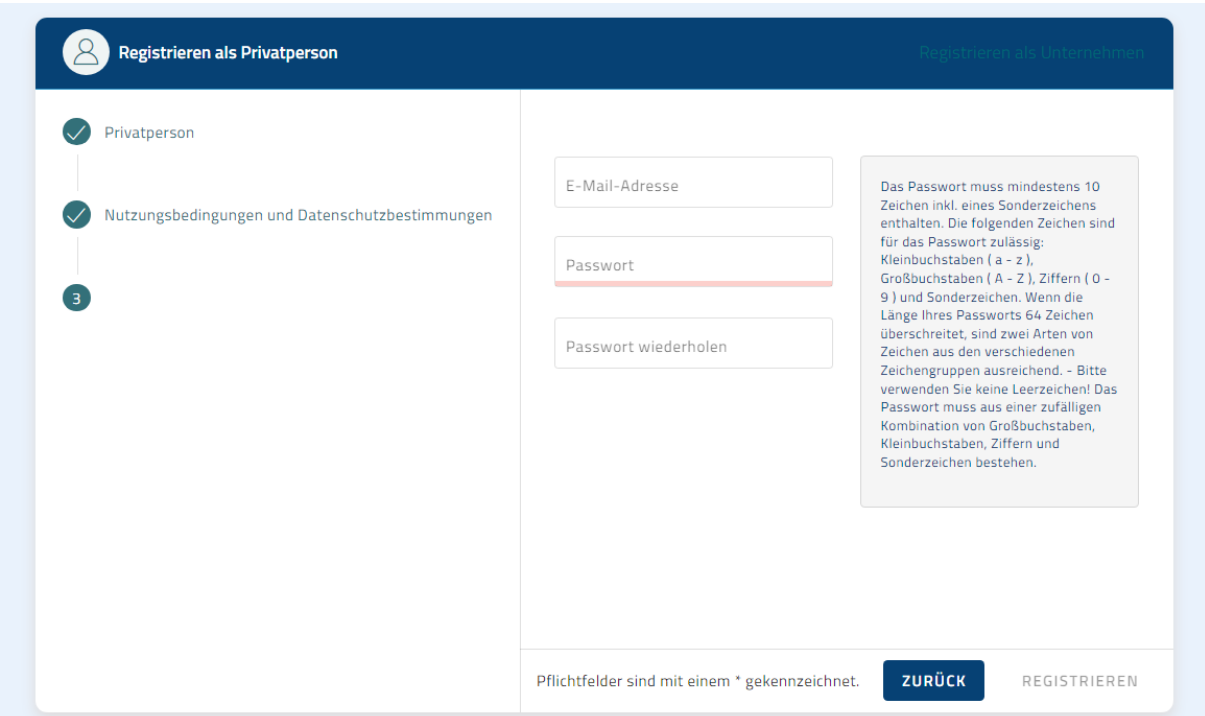

Danach drücken Sie bitte den Button "Registrieren" unten rechts.

Nach der Registrierung erhalten Sie eine E-Mail an Ihre angegebene E-Mail-Adresse, welche Sie bestätigen müssen.

Nach Bestätigung dieser E-Mail können Sie sich mit Ihrer angegeben E-Mail-Adresse und Ihrem persönlichen Passwort im IB-Kundenportal anmelden.

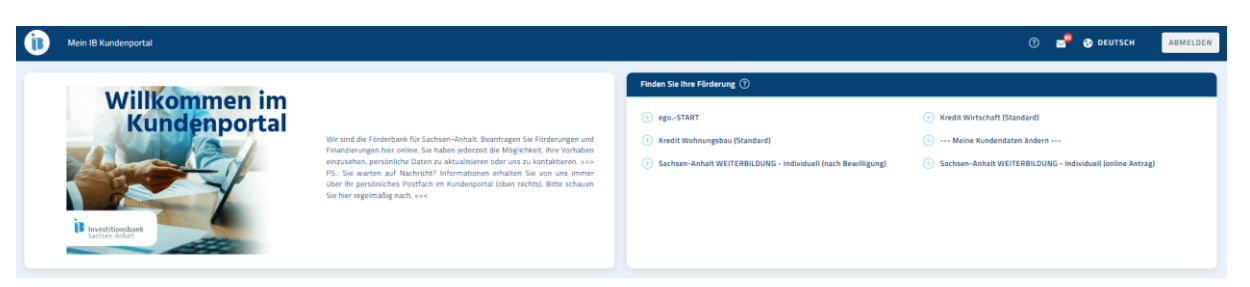

### **Starten der Klickstrecke "Sachsen-Anhalt Weiterbildung Individuell (online Antrag)**

Bitte starten Sie den Antrag zur Registrierung Ihrer Bewilligung, nachdem Sie sich angemeldet haben, oben Rechts im Reiter "Finden Sie Ihre Förderung" über das Produkt "**Sachsen-Anhalt WEITERBILDUNG - Individuell (online Antrag)**" durch Mausklick auf den Button.

Hinweis: Sollte Ihnen dieser Button (Sachsen-Anhalt WEITERBILDUNG – Individuell (online Antrag)) nicht auf der Startseite angezeigt werden, klicken Sie bitte auf "Alle Anträge anzeigen". Dort werden alle für Privatpersonen zutreffenden Förderprodukte angezeigt.

Bzgl. der Anmeldung und Antragstellung bekommen Sie auf unserer Homepage weitere Informationen über **FAQ-IB-Kundenportal**. Darüber hinaus besteht die Möglichkeit mit einer Mitarbeiterin / mit einem Mitarbeiter per Mail: **[technischersupport@ib-lsa.de](mailto:technischersupport@ib-lsa.de)** oder über unsere kostenfreie Hotline: **0800-5600757** Kontakt aufzunehmen.

### **Nachreichung von Unterlagen**

Sollten Sie im späteren Verlauf der Antragstellung Unterlagen nachreichen wollen, verfahren Sie bitte wie folgt.

Die Abforderung fehlender Unterlagen erfolgt in der Regel über das Postfach im Kundenprotal. Nachdem Sie über die Nachrichtenfunktion eine Nachricht Ihres zuständigen Sachbearbeiters / Ihrer zuständigen Sachbearbeiterin erhalten haben, werden Sie eventuell dazu aufgefordert weitere Unterlagen zu Ihrem Antrag einzureichen.

Im Folgenden möchten wir Ihnen beschreiben, wie Sie uns über das Kundenportal weitere Unterlagen nachreichen können.

Gehen Sie zur Nachreichung von Unterlagen bitte auf die Startseite des IB-Kundenportals.

Scrollen Sie bitte runter bis zu "Meine Anträge & Verträge". Dort suchen Sie bitte den Antrag mit Ihrer persönlichen Antragsnummer heraus, für welchen Sie Unterlagen nachreichen möchten.

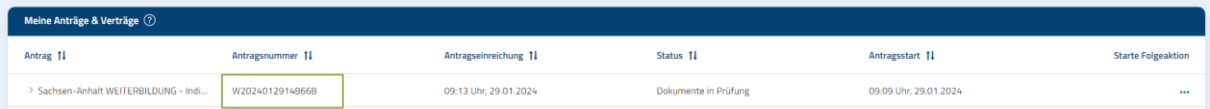

Durch Klick auf die Antragsnummer, öffnet sich folgendes Fenster:

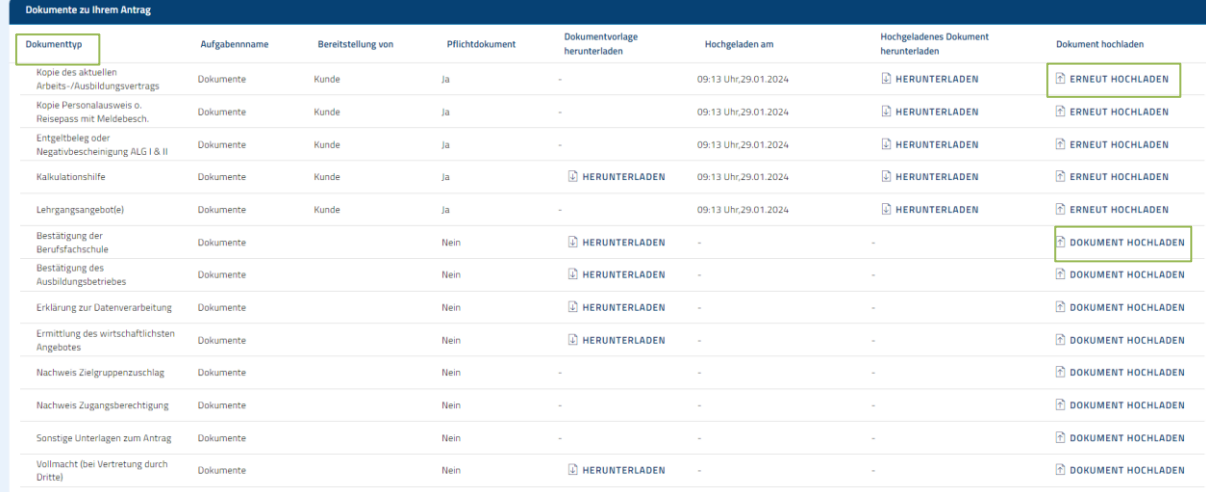

Suchen Sie sich nun den Dokumenttyp heraus, welchen Sie nachreichen möchten. Danach klicken Sie rechts auf "Dokument hochladen" bzw. "Erneut hochladen".

Daraufhin öffnet sich nun folgendes Fenster:

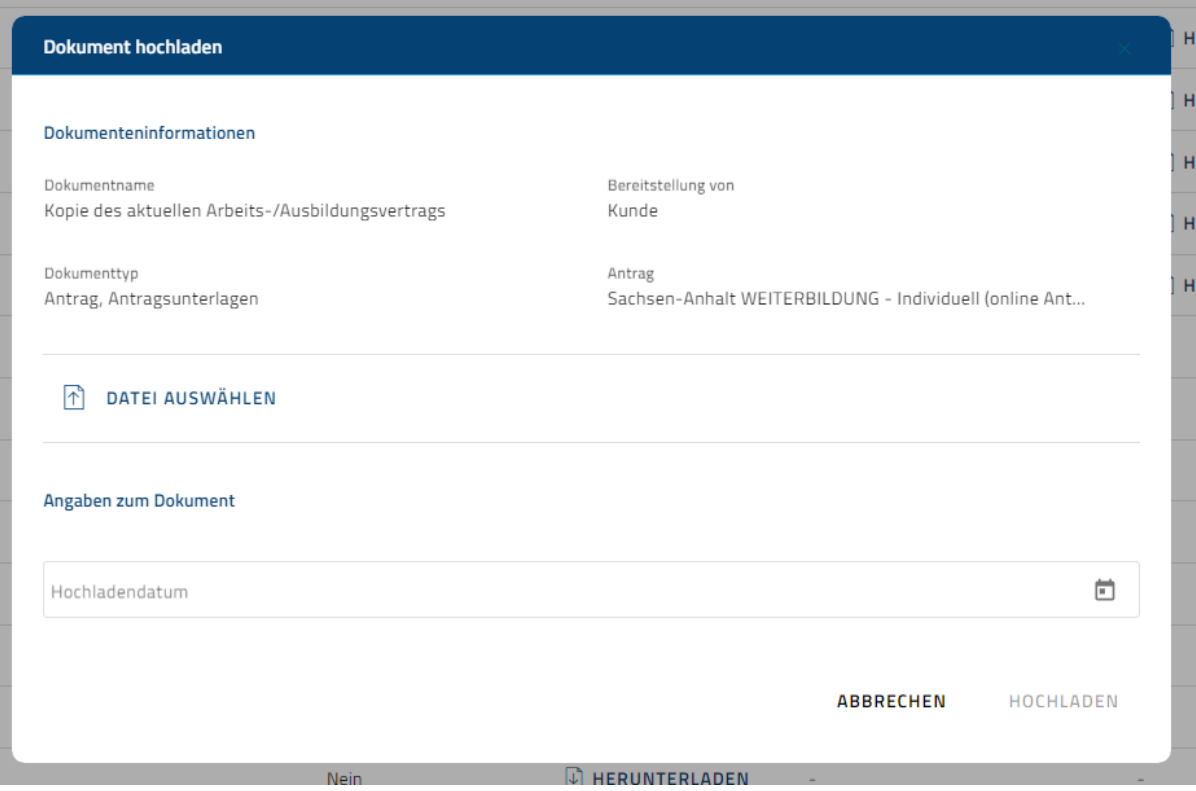

Danach laden Sie über "Datei auswählen" Ihre Datei hoch und klicken unten rechts auf "Hochladen".

Sollten Sie mehrere Dokumente hochladen wollen, wiederholen Sie bitte die vorgenannten Schritte und laden Sie Ihr Dokument über "Dokument hochladen" hoch.